# **PMC-5151** 快速使用手冊

[Version 2.0.0]

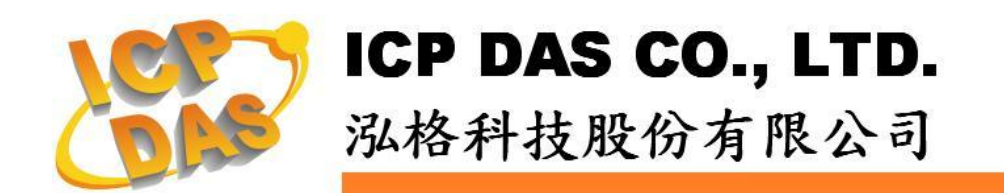

# 目錄

<span id="page-1-0"></span>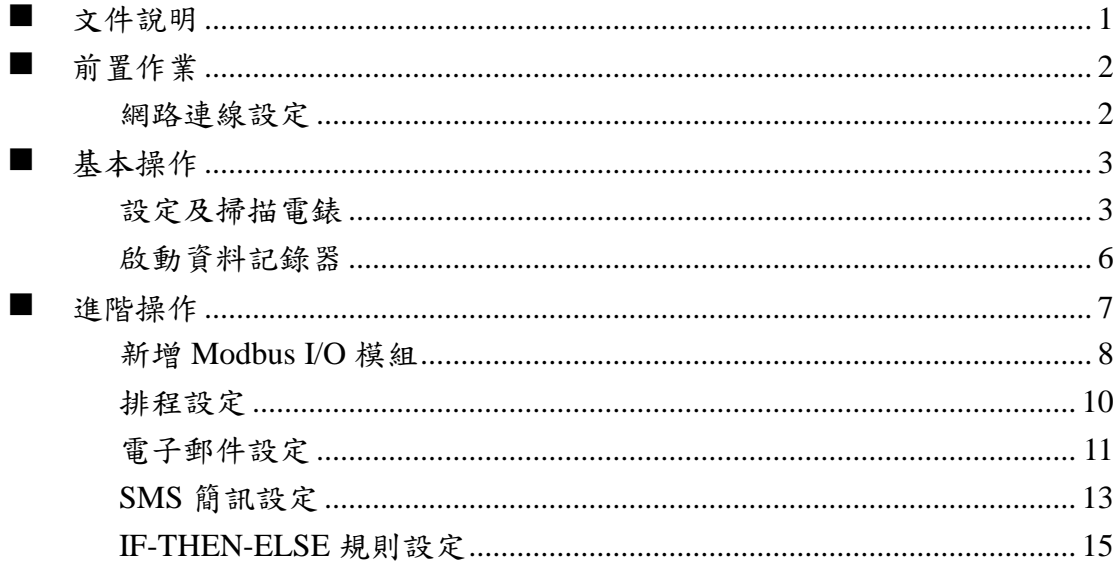

# 文件說明

本份文件將引導使用者快速完成 PMC-5151 相關設定。文件由淺至深可分為三個 部分:

- 1. 前置作業:PMC-5151 網路設定。 操作 PMC-5151 的必經之路。
- 2. 基本設定:電錶掃描連接與啟動資料記錄功能。 透過此步驟即可快速建置電力監控系統。
- 3. 進階設定:透過範例情境來介紹 PMC-5151 的 I/O 模組監控、電子郵件與簡 訊發送、排程時序控制等進階功能的邏輯規則設定。 PMC-5151 強大的進階功能設定教學。

透過此文件的教學,不論是基本的電錶連接設定,或是進階的功能規劃,皆可輕 易達成。

請注意 :

- PMC-5151 提供 COM2(RS-485)及 COM3(RS-485)介面以連接 Modbus RTU 電錶;PMC-5151 亦提供 LAN 介面以連接 Modbus TCP 電錶。
- 一個 PMC-5151 最多可連接 **24** 顆泓格科技的 Modbus 電錶(包括 Modbus RTU 電錶及 Modbus TCP 電錶)。
- 單一 I/O 介面(COM2、COM3 或 LAN)最多可連接 **16** 顆泓格科技的 Modbus 電錶。

# <span id="page-3-1"></span><span id="page-3-0"></span>前置作業

網路連線設定

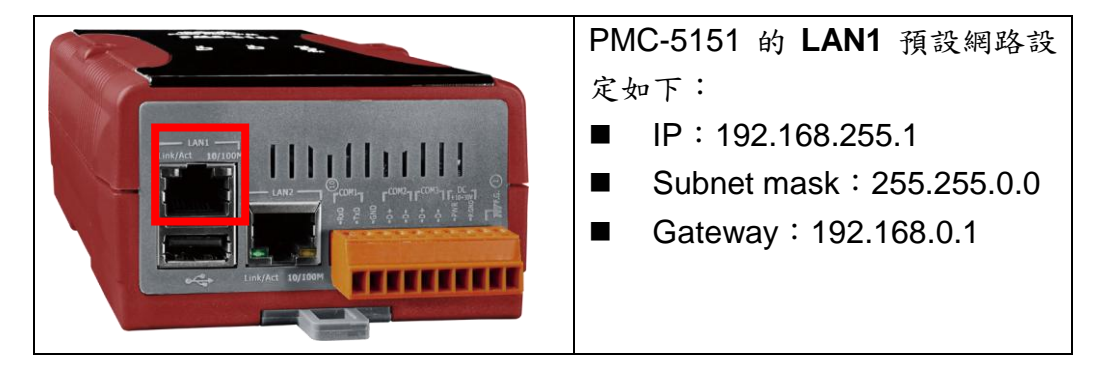

設定步驟:

- (1) 將 PC 或 Notebook 網路設定更改為與 PMC-5151 相同網路區段。如:
	- $IP: 192.168.255.10$
	- Subnet mask: 255.255.0.0
	- Gateway: 192.168.0.1
- (2) 將 PMC-5151 的 **LAN1** 與 PC 透過網路線直接連接(不需跳線)。
- (3) 開啟瀏覽器並於網址列輸入 [http://192.168.255.1](http://192.168.255.1/)。
- (4) 輸入管理者預設密碼 **Admin** 進行登入。
- (5) 登入成功後請至【系統參數設定】→【網路設定】, 根據使用者實際網路 環境更改 **LAN1** 網路設定。

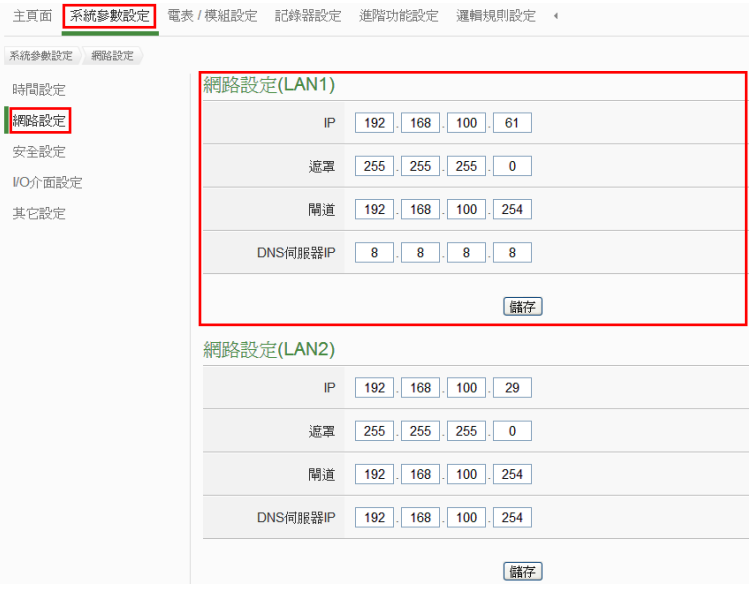

(6) 按下"儲存"按鈕後,由於 PMC-5151 與 PC 的網域已不相同,故網頁無法 連上屬於正常現象,請將 PMC-5151 與 PC 分別連接至實際網路環境,並 將 PC 改回原網路設定後再連線至 PMC-5151。

# <span id="page-4-1"></span><span id="page-4-0"></span>■ 基本操作

## 設定及掃描電錶

<span id="page-4-2"></span>(1) 請先完成電錶的 RS-485 線路串接,再以管理者權限登入 PMC-5151 網 頁,選擇【系統參數設定】【I/O 介面設定】確認電錶所連接 COM Port 參數(Baudrate/Parity/Stop bits)設定無誤,修改完畢請點選【儲存】。

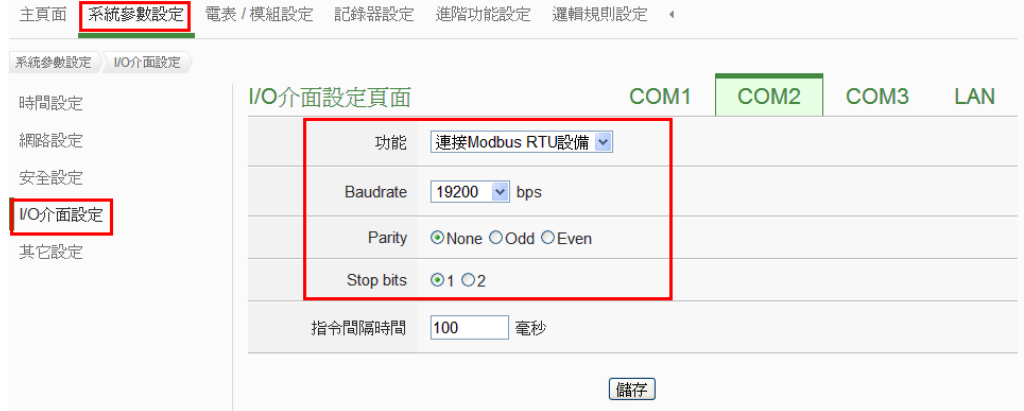

- (2) 選擇【電錶/模組設定】→【電錶設定】,並根據下述步驟掃描或新增電錶。
- <span id="page-4-3"></span>(3) 掃描 Modbus RTU 電錶:
	- 3.1 於電錶所連接的 COM Port 介面進行電錶掃描(以電錶連接至 **COM2** 為例)

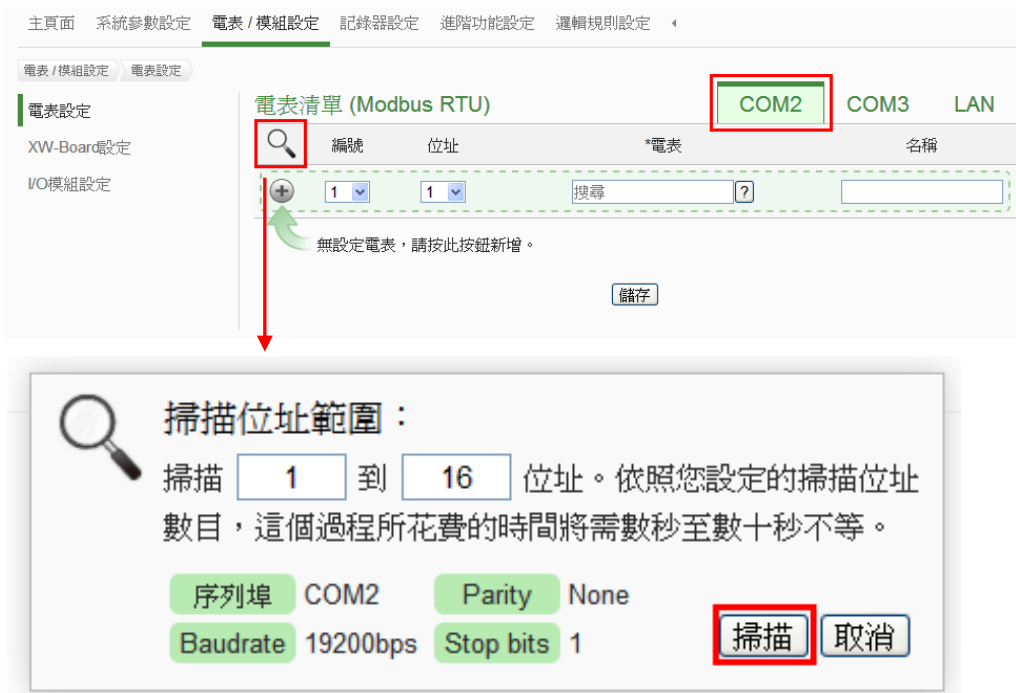

3.2 系統完成掃描後即會顯示目前 COM Port 介面所連接的電錶,點選【儲 存】完成電錶清單設定

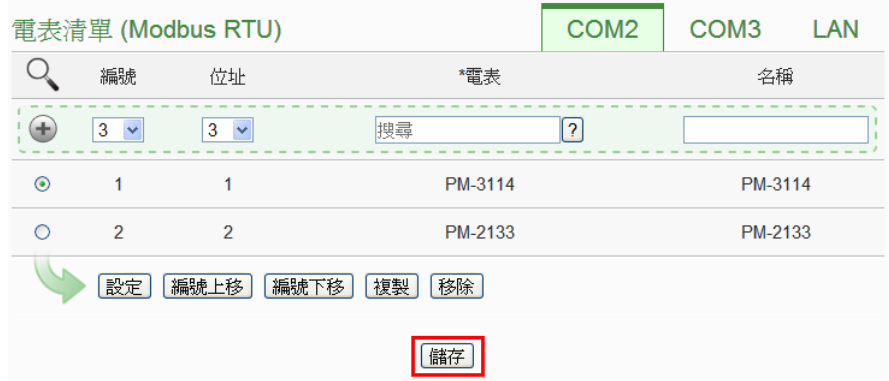

注意:當掃描不到電錶時,請再次確認 RS-485 線路串接正確,並[至步驟](#page-4-2) [\(1\)](#page-4-2):【系統參數設定】→【I/O 介面設定】確認電錶所連接 COM Port 設 定參數無誤,修改完畢請點選【儲存】,並重[覆步驟](#page-4-3)3.1 重新掃描:

(4) 新增 Modbus TCP 電錶:

使用者若有透過網路連接電錶,請點選【LAN】並設定 Modbus TCP 電 錶相關參數(IP、連接埠、NetID、名稱)後,設定完成點選"+"新增 Modbus TCP 電錶,新增完畢後點選【儲存】。

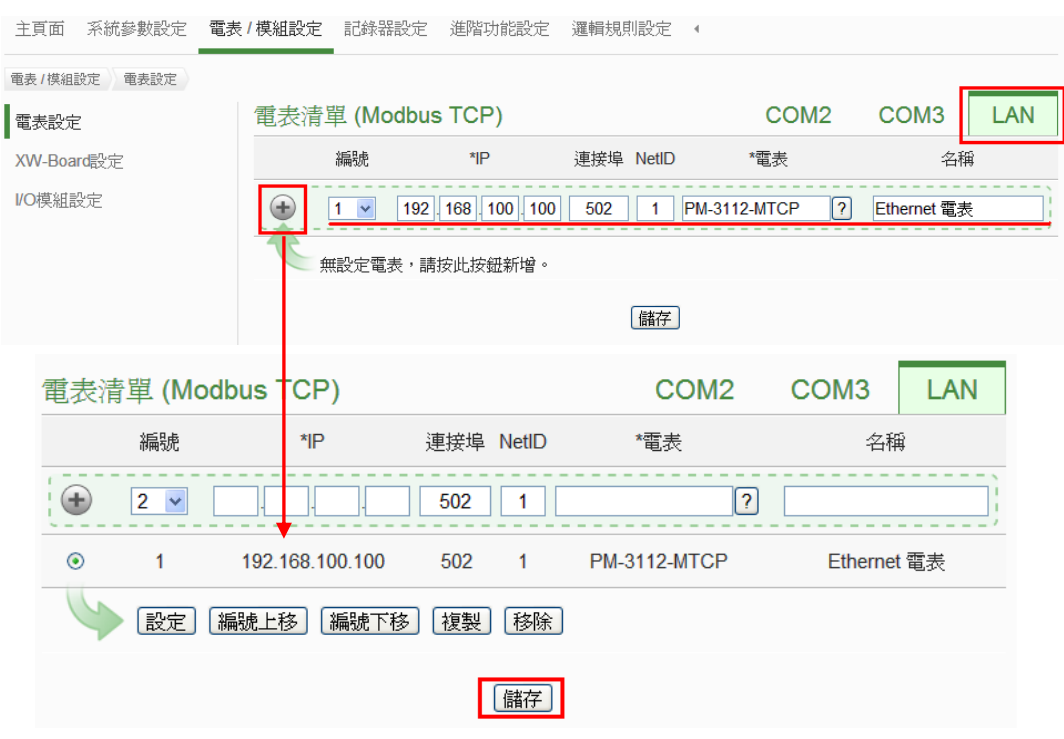

(5) 將設定下載至 PMC-5151

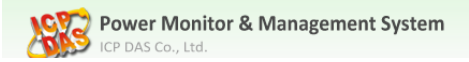

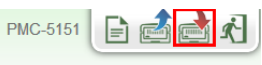

(6) 下載完成後即完成電錶連接設定,待系統初始化後,首頁即會顯示所連接 電錶的相關電力資訊

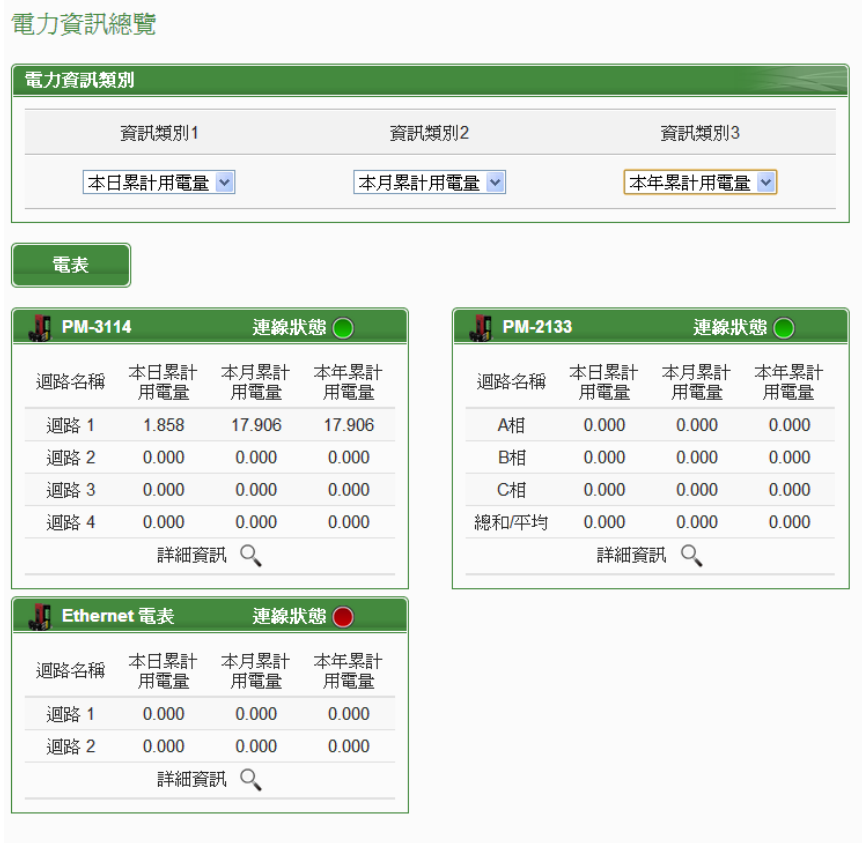

# <span id="page-7-0"></span>啟動資料記錄器

設定步驟:

(1) 以管理者權限登入 PMC-5151 網頁,並選擇【記錄器設定】→【資料記錄 器設定】→【啟用】,設定完成後點選【儲存】

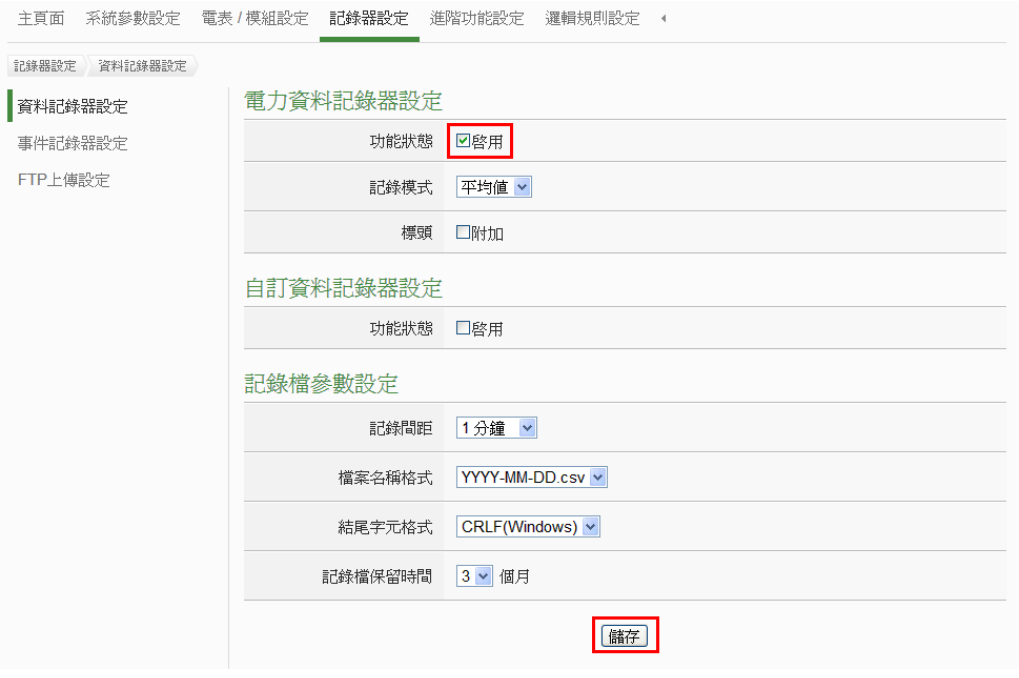

(2) 若使用者需將電力資料回傳至中控端 FTP 伺服器,請於【FTP 上傳設定】 頁面中啟用功能並完成相關設定,設定完成後點選【儲存】

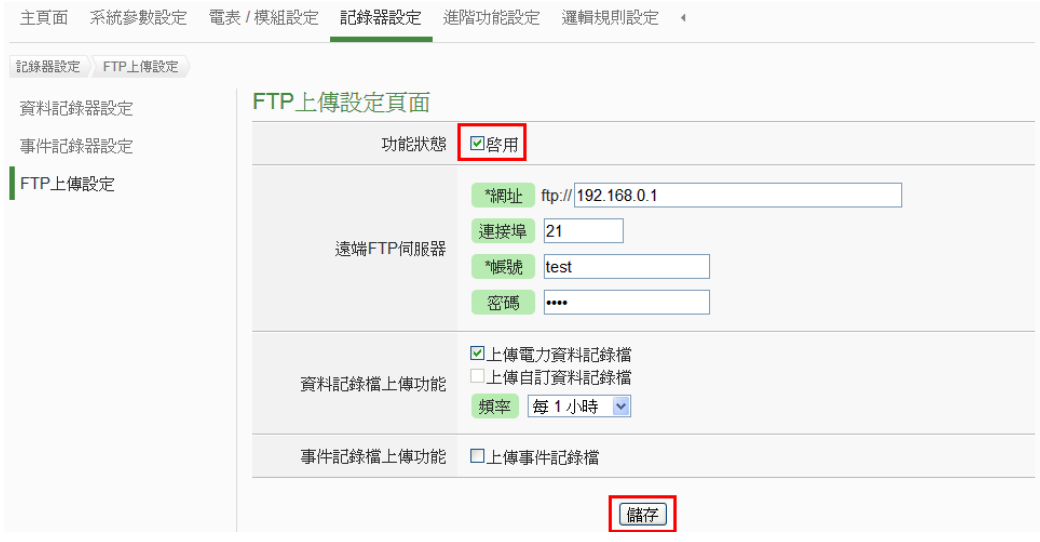

(3) 將設定下載至 PMC-5151, 即會啟動資料記錄功能,系統便開始將電力資 料儲存於 MicroSD 卡中。。

**LOPE** Power Monitor & Management System

PMC-5151 E GE

# <span id="page-8-0"></span>進階操作

PMC-5151 除可進行電力資料收集、統計、記錄及顯示外,更提供 **I/O** [模組控](#page-9-0) 制[、電子郵件](#page-12-0)/**SMS** [簡訊發](#page-14-0)送、排程時序控制等功能,並且透過 **IF-THEN-ELSE** 工作邏輯的編輯,提供使用者更完整的電力需量管理及監控功能。以下將透 過一個應用範例進行功能操作說明:

規劃一電力監控系統,於工作日時段(週一至週五/早上八點至下午五點)監控 用電度數是否異常,如有異常即發送電子郵件及發送簡訊通知管理者並設定 Modbus I/O 模組的 DO 通道為 ON 以點亮警示燈。

在設定順序上,使用者必須先完成 **I/O** 模組新增與排程、電子郵件、簡訊設定 等條件或動作設定後,再將這些設定用於 IF-THEN-ELSE 邏輯編排中,組合 成一個完整的監控規則,如下表所示:

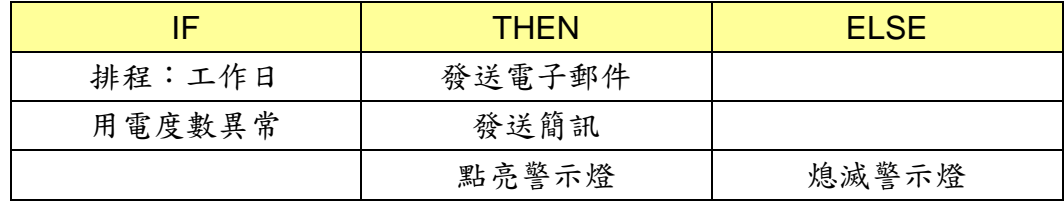

注意: 進階操作功能預設為隱藏狀態,可點選展開按鈕進行顯示,如下所示:

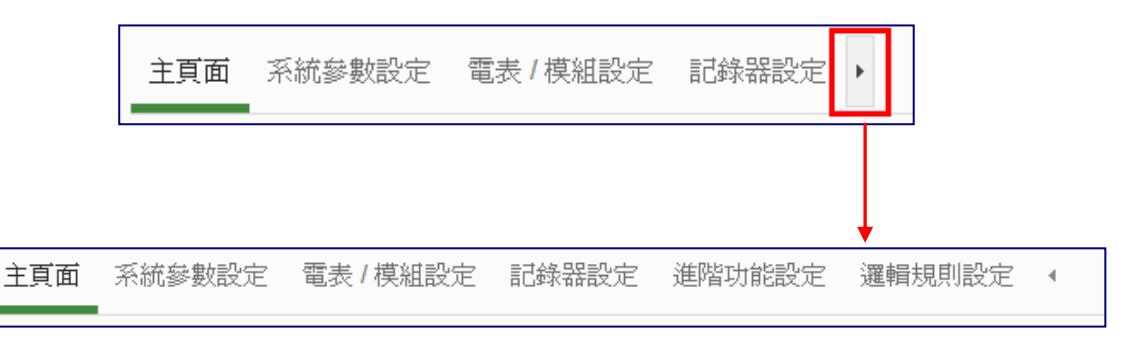

## <span id="page-9-0"></span>◆ 新增 Modbus I/O 模組

說明:應用範例中"Modbus I/O 模組"的設定。

設定步驟:

<span id="page-9-1"></span>(1) 請先完成 M-7000 模組的 RS-485 線路串接,再以管理者權限登入 PMC-5151 網頁, 選擇【系統參數設定】→【I/O 介面設定】確認所連接 COM Port 參數(Baudrate/Parity/Stop bits)設定無誤,修改完畢請點選【儲 存】

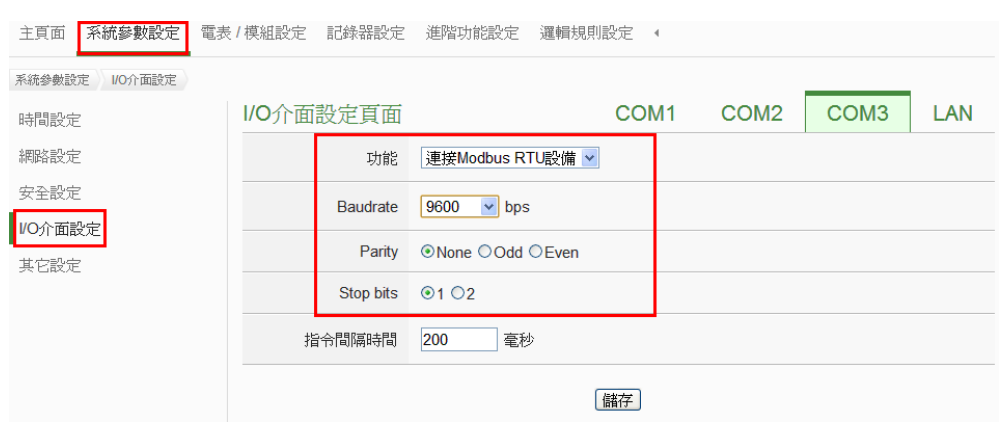

- (2) 選擇【電錶/模組設定】→【I/O 模組設定】, 並根據下述步驟掃描或新增 模組。
- <span id="page-9-2"></span>(3) 掃描泓格科技 **M-7000** 模組
	- 3.1於 M-7000 模組所連接的 COM Port 介面進行模組掃描(以 M-7000 模 組連接至 **COM3** 為例)

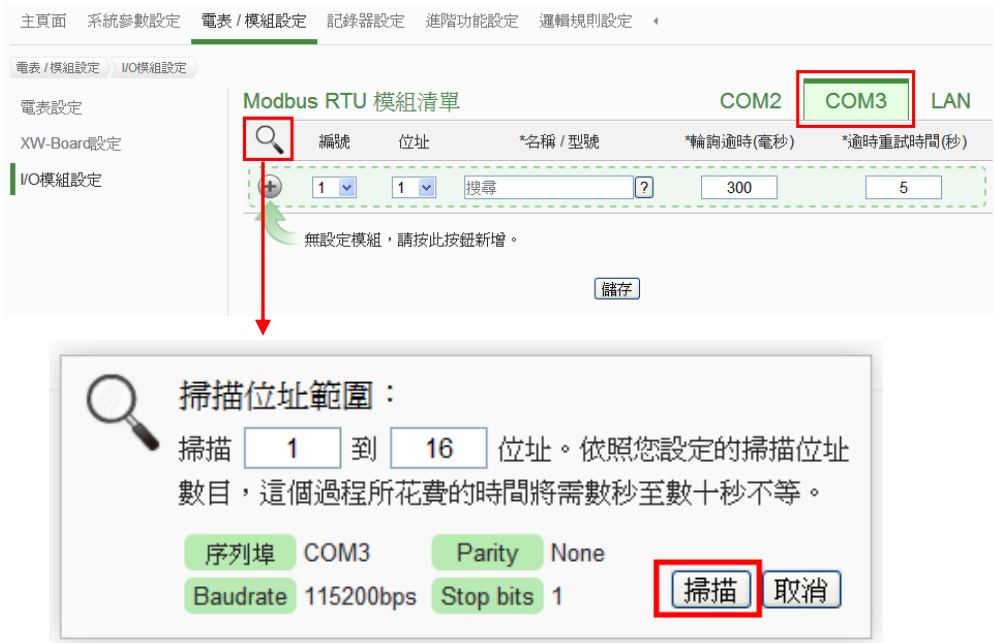

3.2 系統完成掃描後即會顯示目前所連接的 M-7000 模組,點選【儲存】 完成 M-7000 I/O 模組清單設定

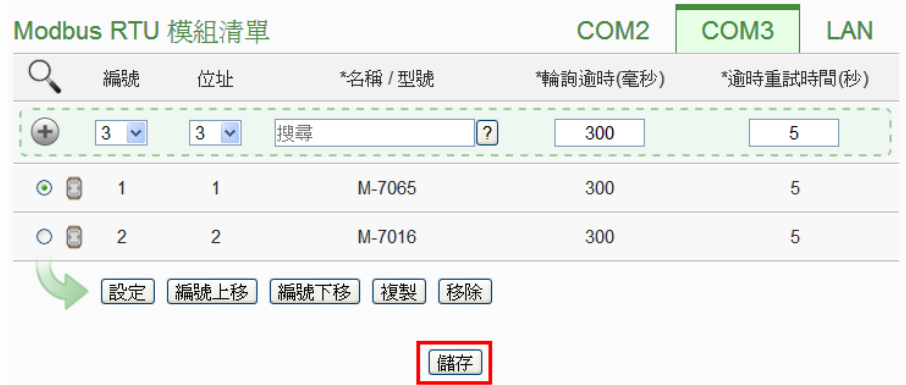

注意:當掃描不到 I/O 模組時,請再次確認 RS-485 線路串接正確,並至 [步驟](#page-9-1)(1):【系統參數設定】→【I/O 介面設定】確認所連接 COM Port 設 定參數無誤,修改完畢請點選【儲存】,並重[覆步驟](#page-9-2)3.1 重新掃描:

- (4) 若需新增其它 Modbus RTU/TCP I/O 模組, 請參考 PMC-5151 使用者手 冊第七章的說明。
- (5) 將設定下載至 PMC-5151(亦可於完成其它設定後再一併下載即可)。

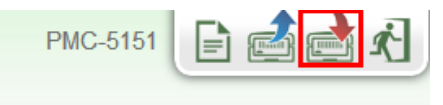

## <span id="page-11-0"></span>排程設定

說明:應用範例中"工作日時段(週一至週五/早上八點至下午五點)"設定。

#### 工作日時段排程設定步驟:

(1) 以管理者權限登入 PMC-5151 網頁,並選擇【進階功能設定】→【排程設 定】【新增排程】

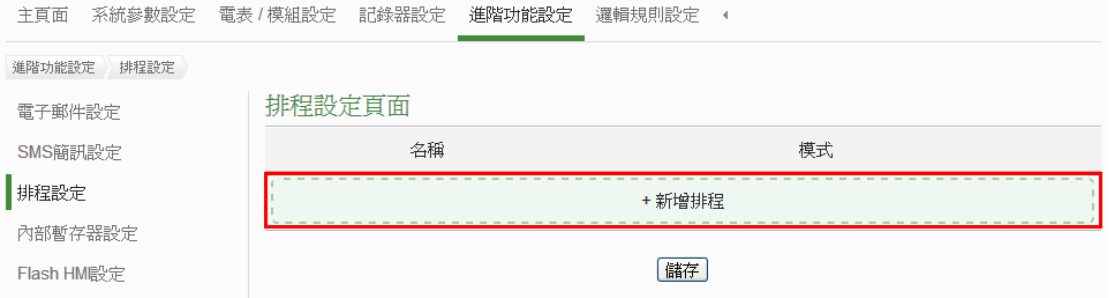

#### (2) 根據下列圖示及說明完成設定,設定完成後點選【確定】

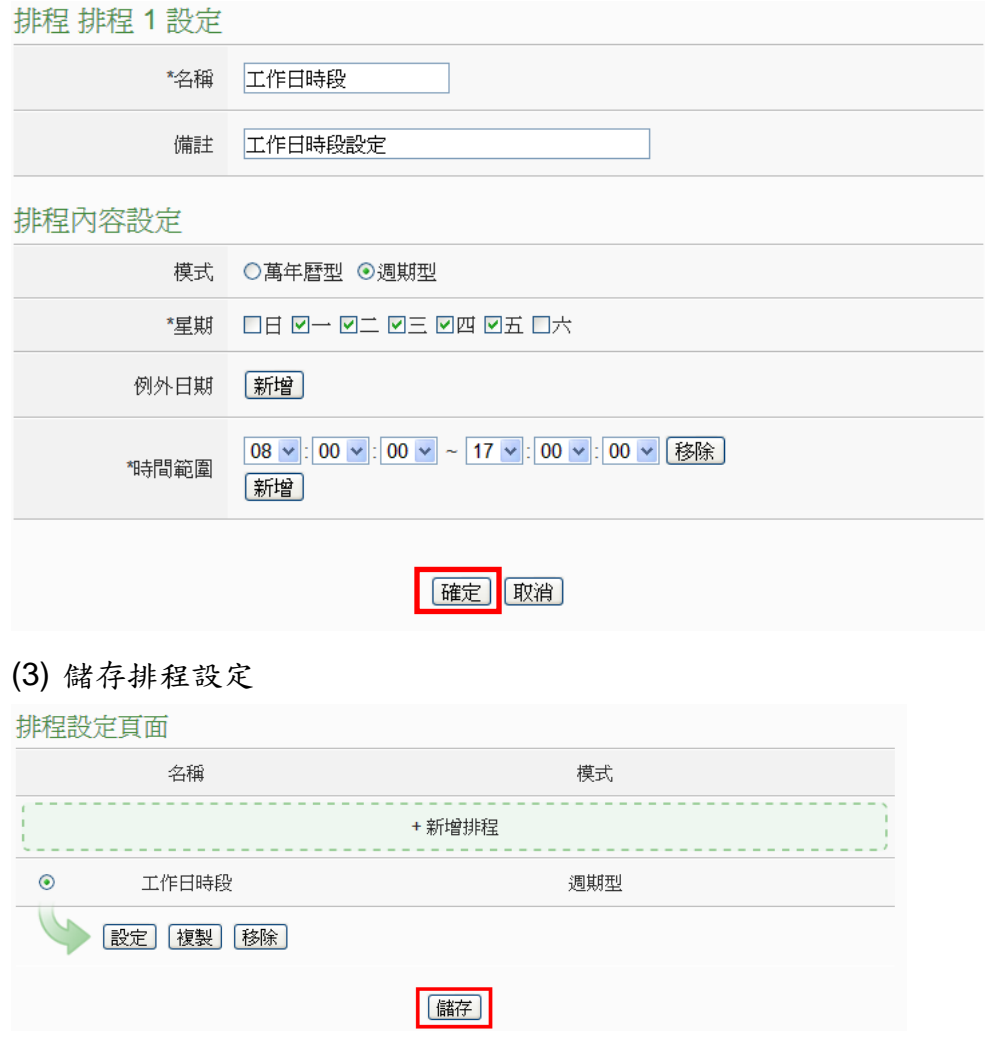

(4) 將設定下載至 PMC-5151(亦可於完成其它設定後再一併下載即可)。

# <span id="page-12-0"></span>電子郵件設定

說明:應用範例中的"發送電子郵件"的設定。

電子郵件設定步驟:

(1) 以管理者權限登入 PMC-5151 網頁,並選擇【進階功能設定】→【電子郵 件設定】→【新增電子郵件】

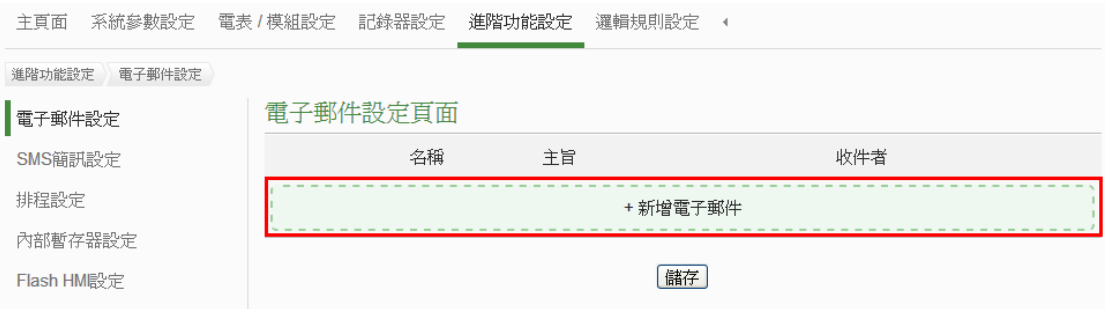

- (2) 根據下列圖示及說明完成設定:
	- 設定電子郵件名稱及備註

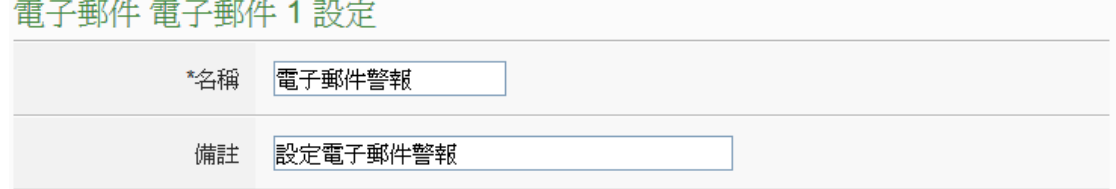

#### ■ 設定 SMTP 伺服器及帳號密碼

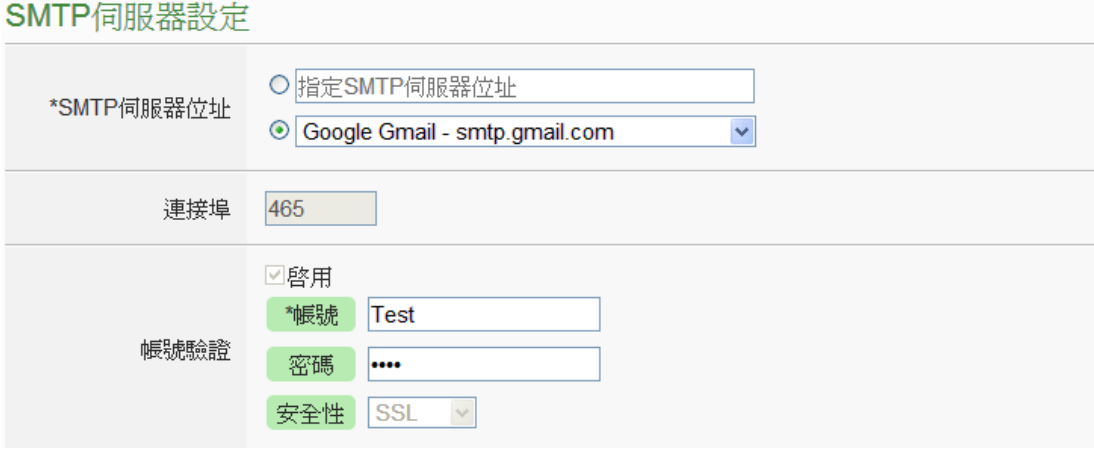

#### ■ 設定寄件者及收件者資訊

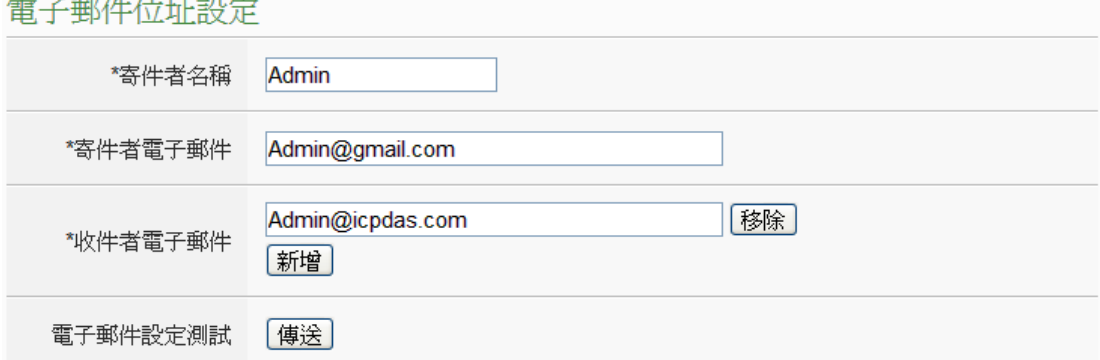

#### 設定電子郵件內容

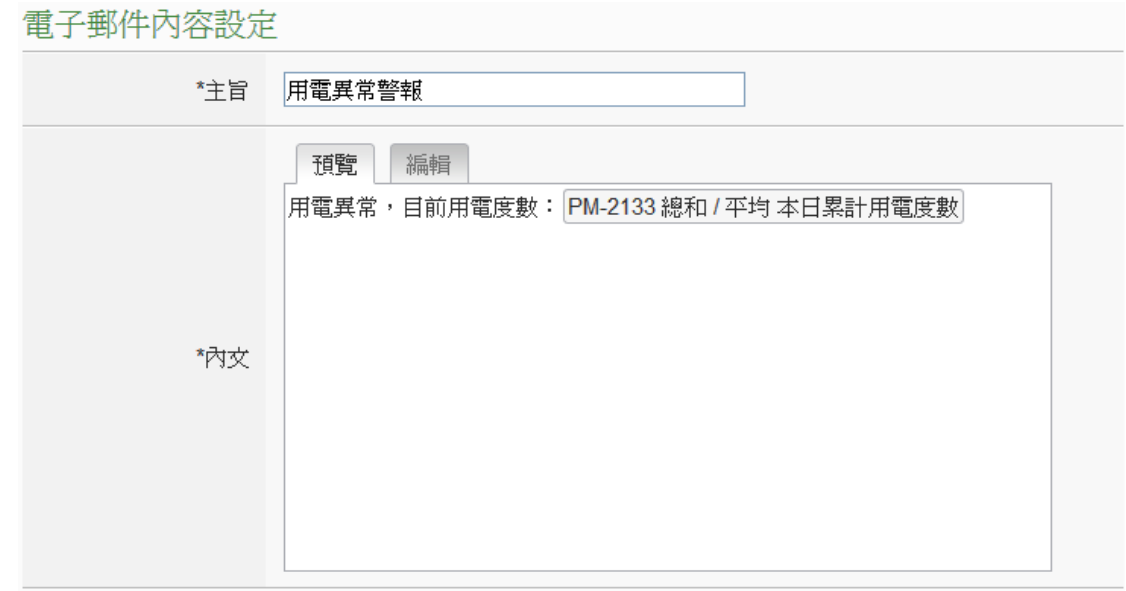

- 點選【確定】完成設定
- (3) 儲存電子郵件設定

雷子郵性势完百而

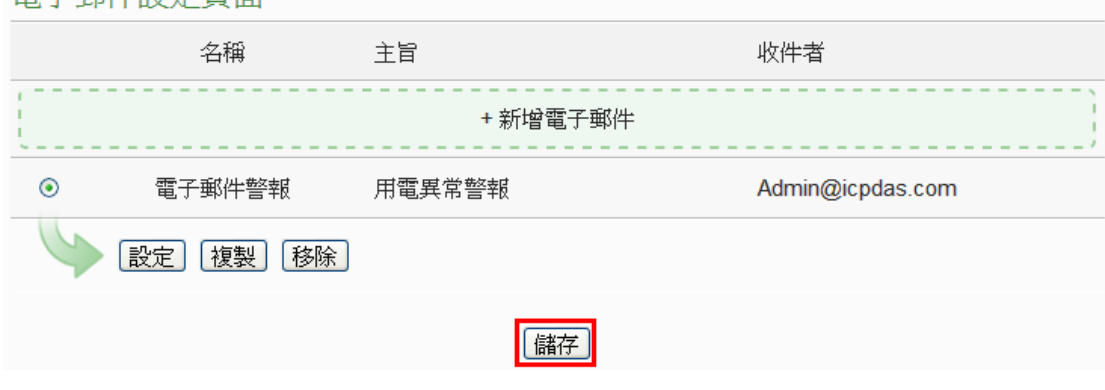

(4) 將設定下載至 PMC-5151(亦可於完成其它設定後再一併下載即可)。

# <span id="page-14-0"></span>◆ SMS 簡訊設定

說明:應用範例中的"發送簡訊"的設定。

簡訊設定步驟:

- (1) 請先完成 PMC-5151 與 GTM-201-USB 的安裝,安裝步驟如下:
	- 1.1 將天線與 SIM 卡安裝至 GTM-201-USB 上,並提供+10Vpc ~ +30Vpc 的電源。

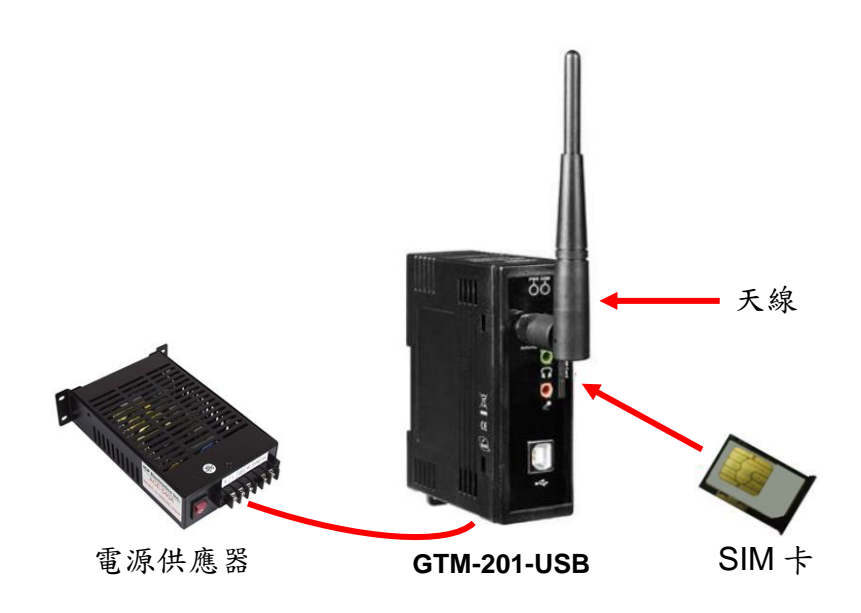

1.2 透過 USB 線將 GTM-201-USB 連接至 PMC-5151 上。

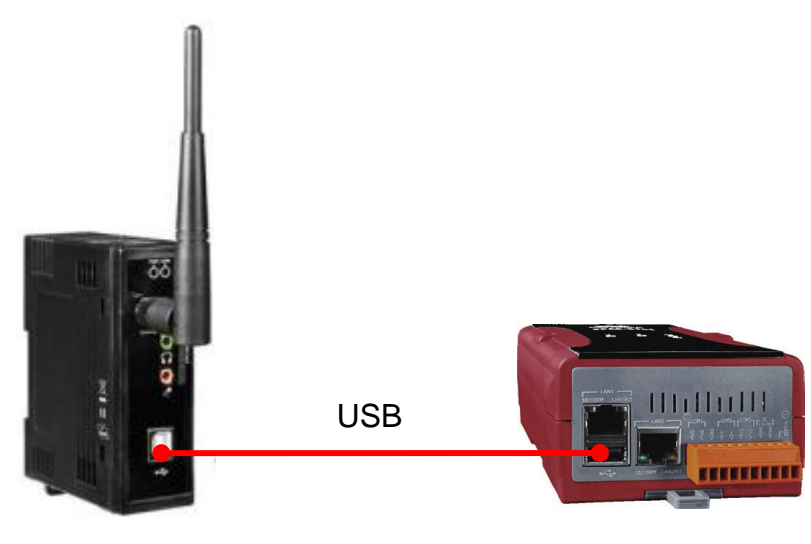

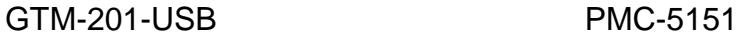

(2) 以管理者權限登入 PMC-5151 網頁,並選擇【進階功能設定】→【SMS 簡訊設定】→【新增 SMS 簡訊警報】

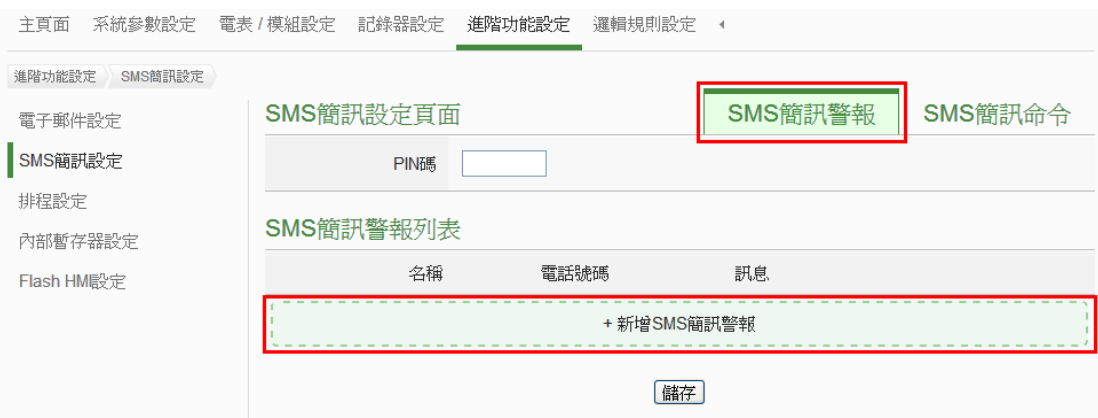

注意:若 SIM 卡有 PIN 碼保護,請輸入正確的 PIN 碼!

(3) 根據下列圖示及說明完成設定,設定完成後點選【確定】 SMS簡訊警報 SMS簡訊警報 1 設定

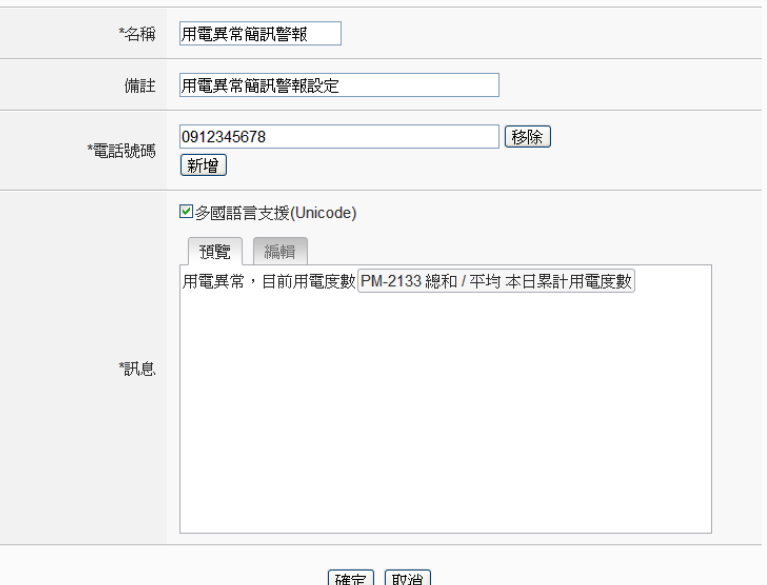

(4) 儲存 SMS 簡訊設定

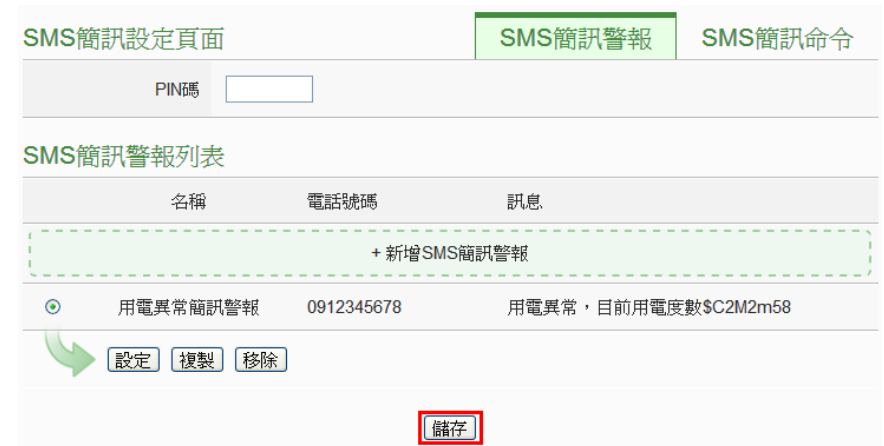

(5) 將設定下載至 PMC-5151(亦可於完成其它設定後再一併下載即可)。

## <span id="page-16-0"></span>**◆ IF-THEN-ELSE 規則設定**

說明:應用範例中"IF-THEN-ELSE 規則"的編輯。請先完成電錶新增/Modbus I/O 模組新增/排程設定/電子郵件設定/SMS 簡訊設定)。

規則設定步驟:

則】

(1) 以管理者權限登入 PMC-5151 網頁,並選擇【邏輯規則設定】→【新增規

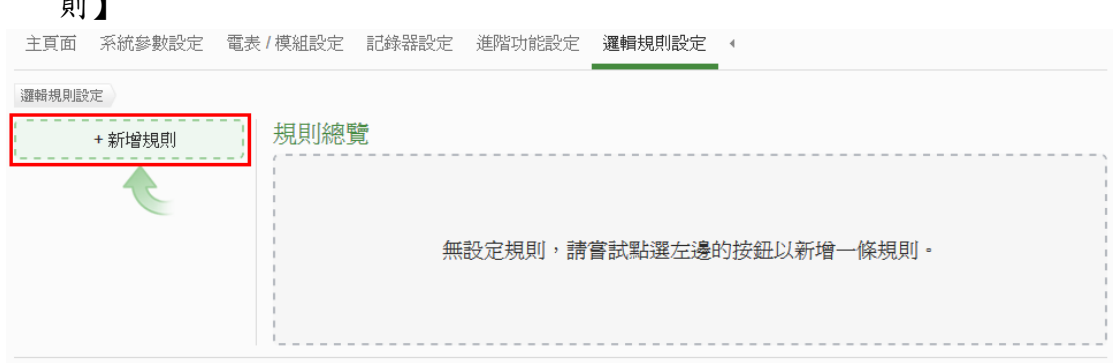

- (2) 根據下列圖示及說明完成設定:
	- 設定規則名稱及備註,並點選【啟用】

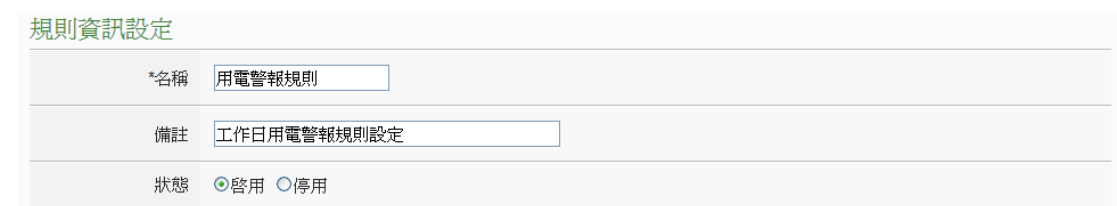

■ 設定條件(IF):時間範圍為工作日時段

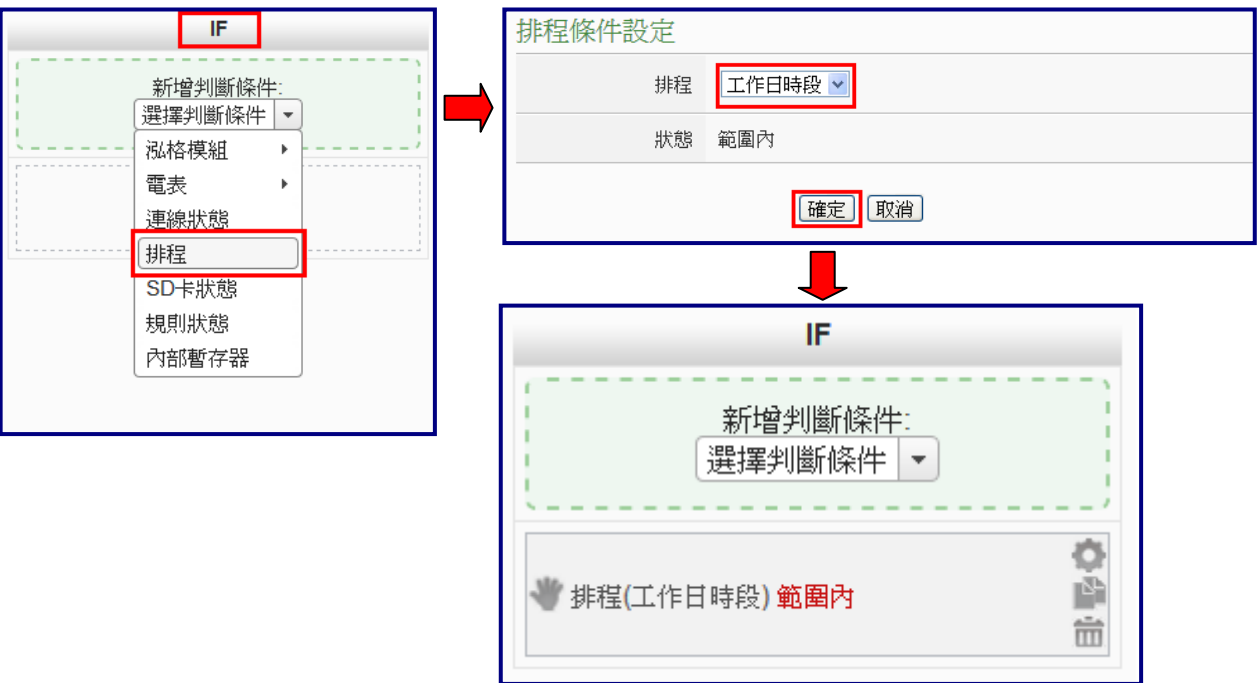

### ■ 設定條件(IF):本日累計用電度數大於 500 度

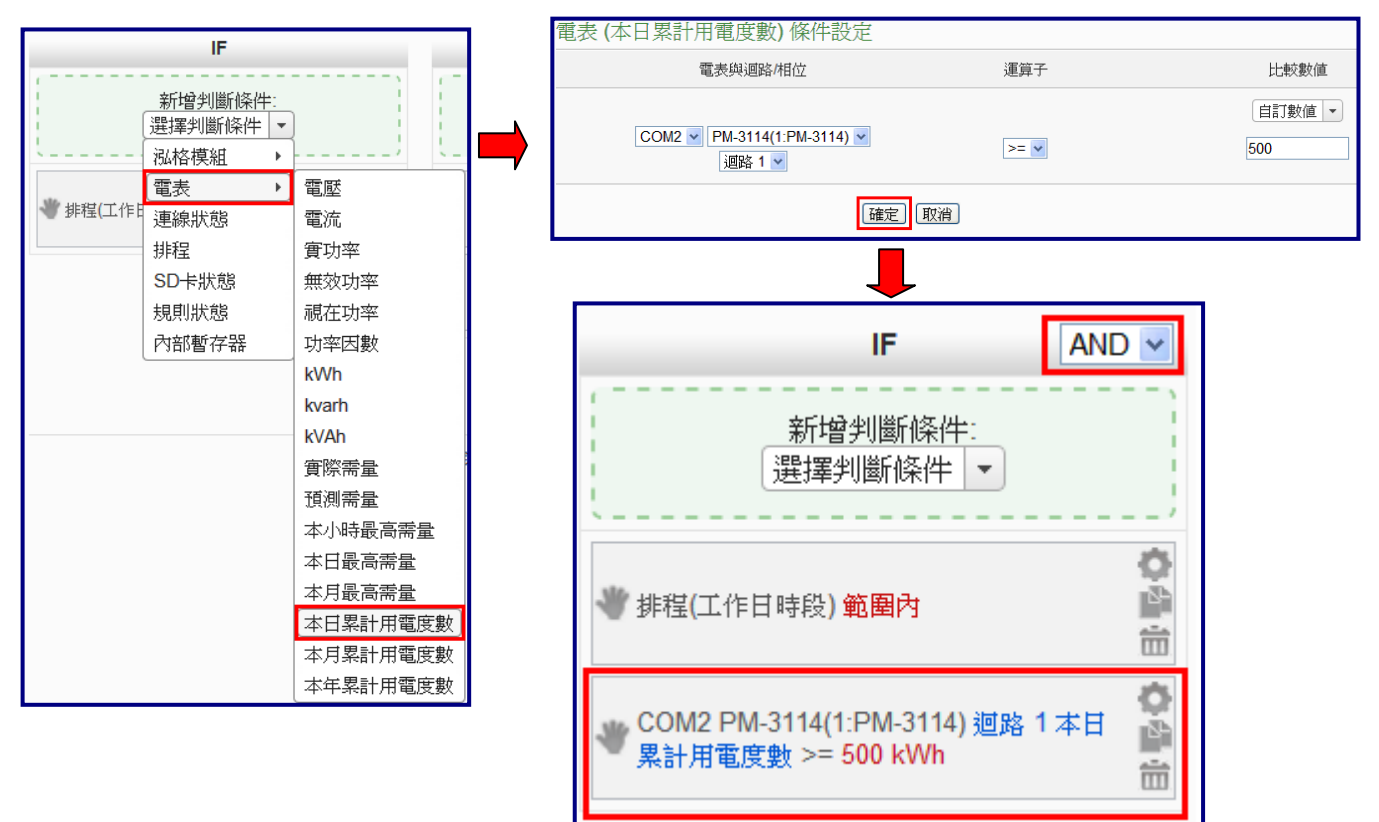

### **■ 設定執行動作(THEN):寄送電子郵件**

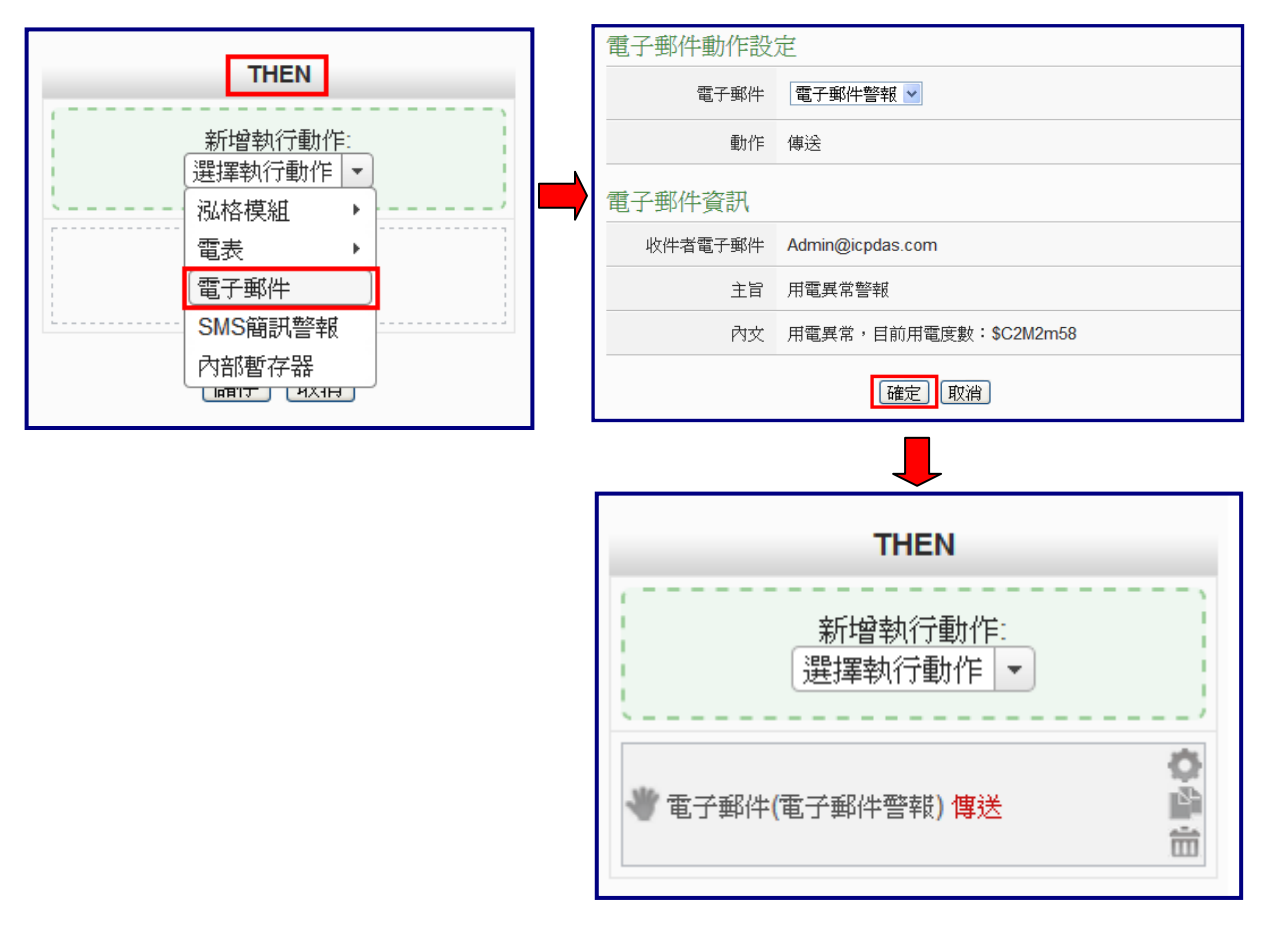

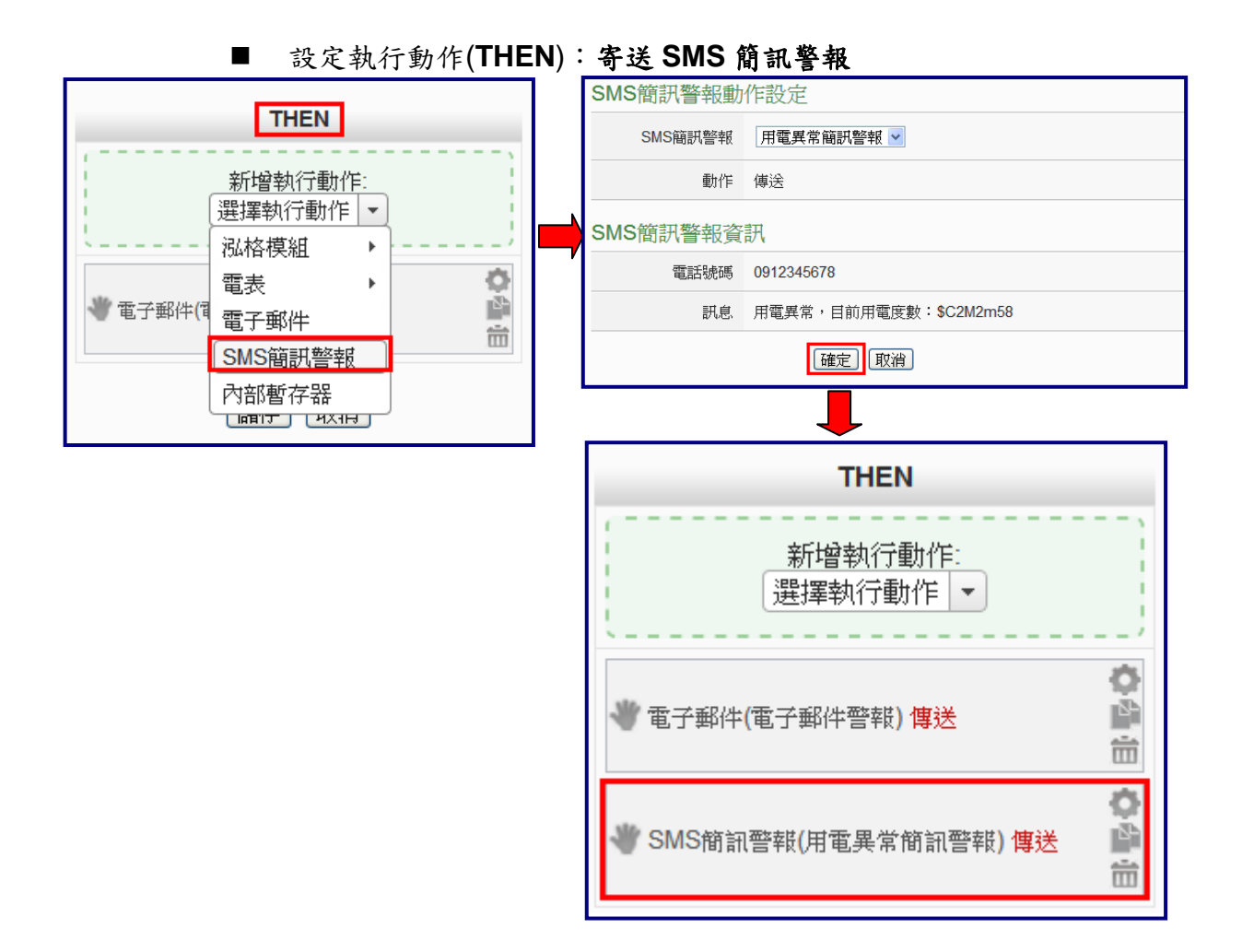

### (3) 設定執行動作(**THEN**):顯示警示燈(M-7065 的 DO0=ON)

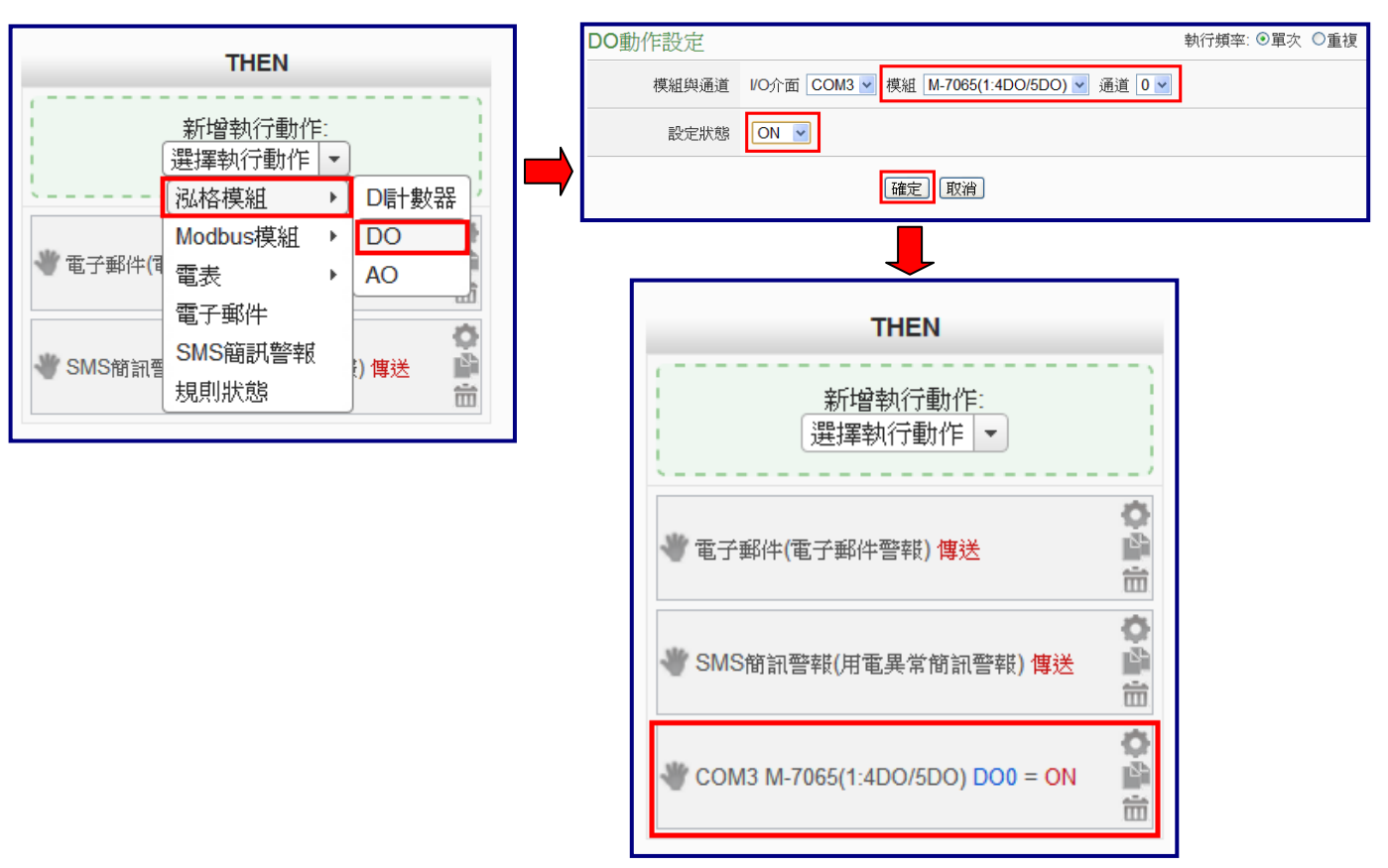

#### (4) 設定執行動作(**ELSE**):關閉警示燈(M-7065 的 DO0=OFF)

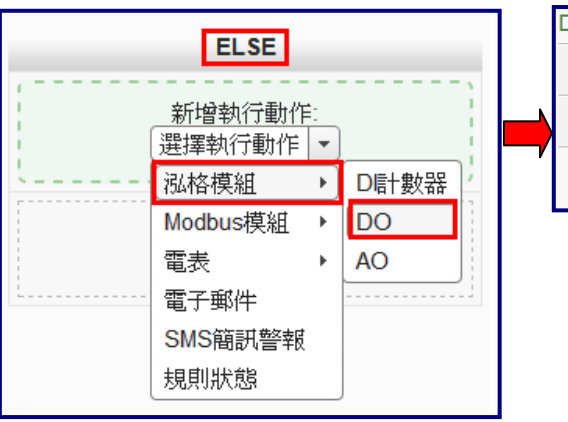

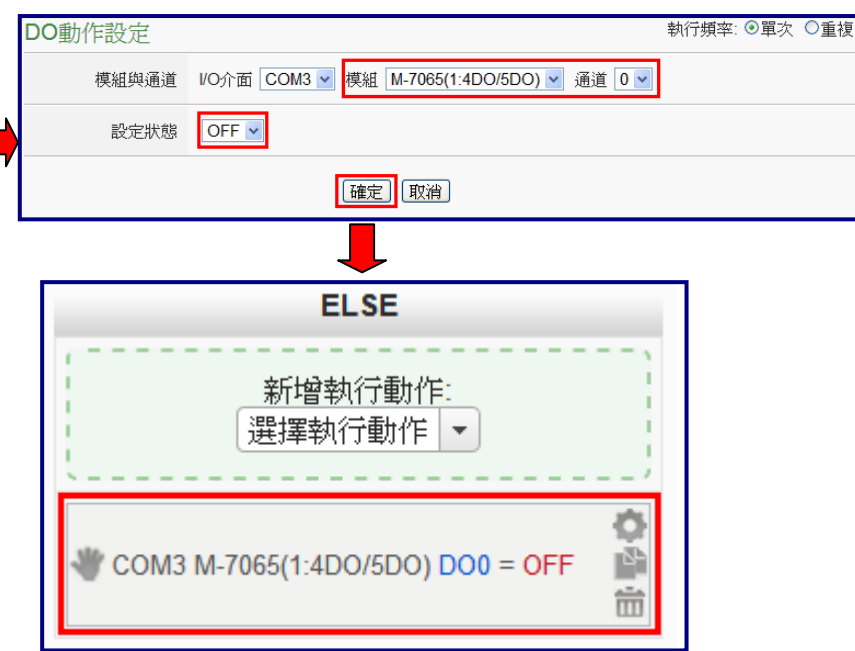

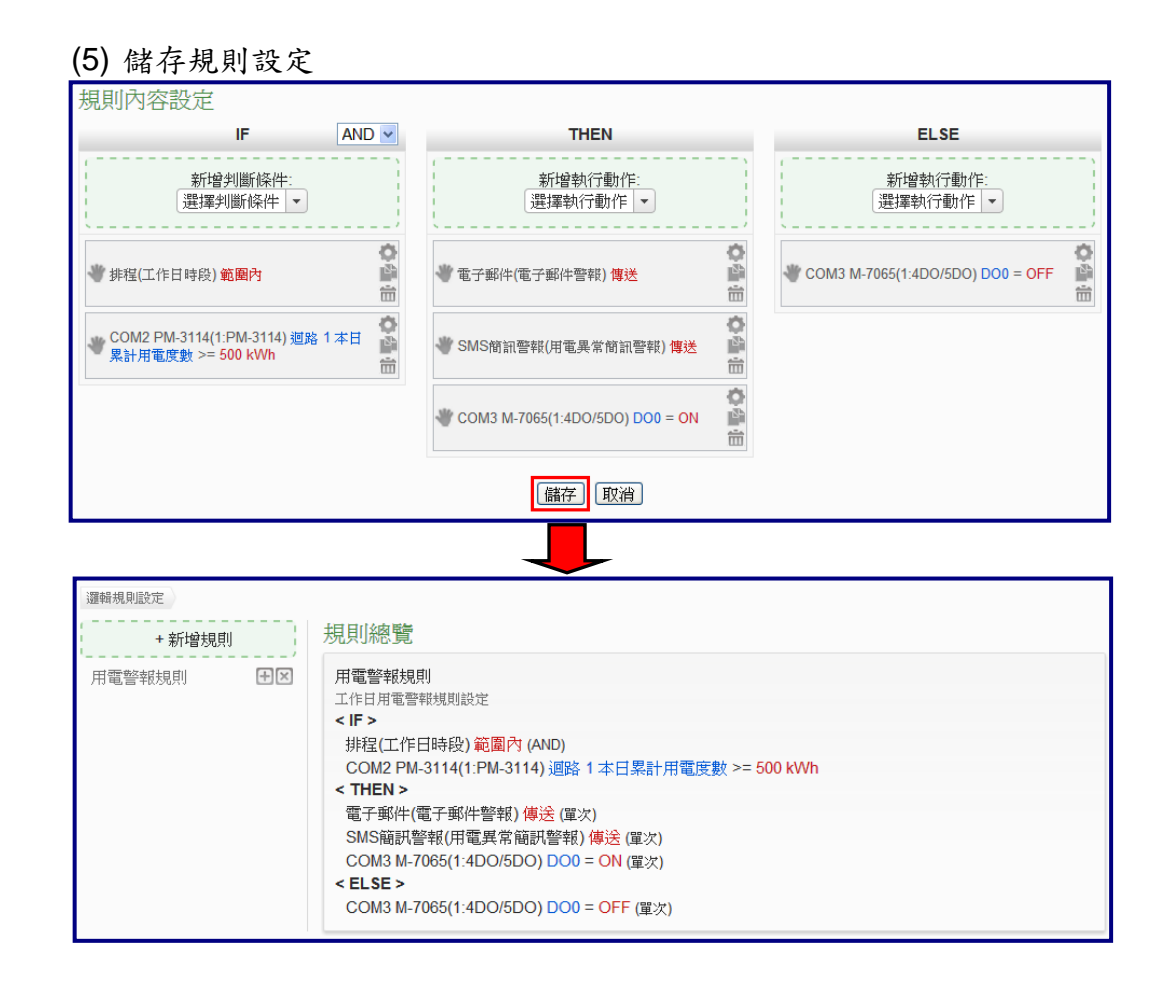

(6) 將設定下載至 PMC-5151

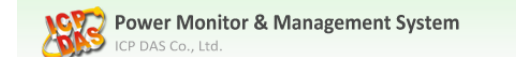

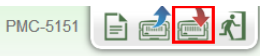